*Feb. 2024*

# *IWFR for DigitalMicrograph*

## *Iterative Wavefunction Reconstruction*

## IWFR Manual 2.1

HREM Research Inc.

## **Conventions**

The typographic conventions used in this help are described below.

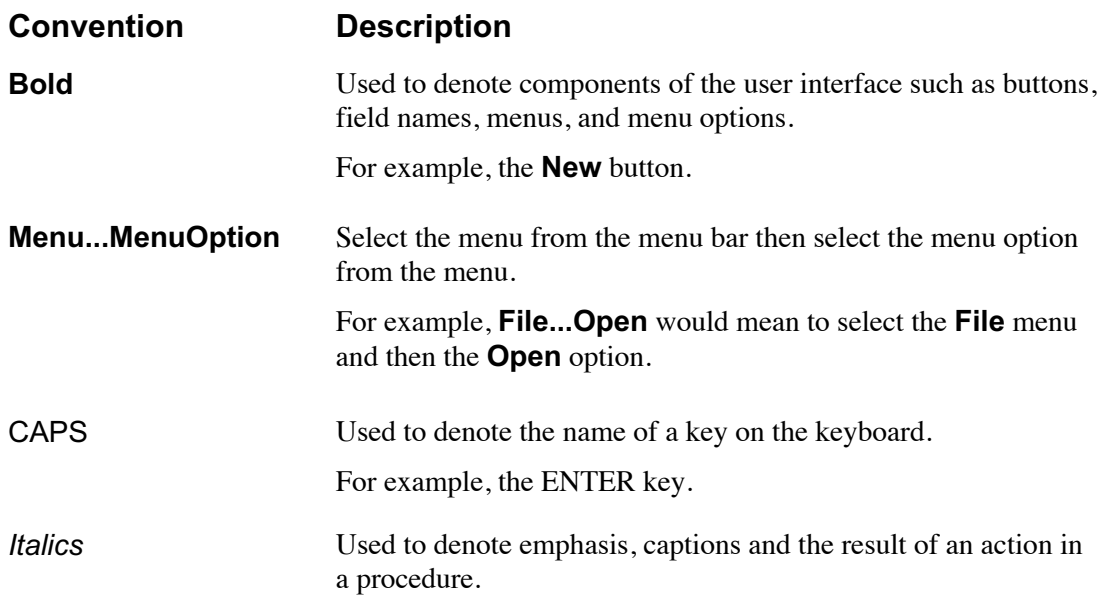

## Technical Support

General enquiries on the IWFR should be sent to:

HREM Research Inc. Email: support@hremresearch.com Web: www.hremresearch.com

## Copyright Statements

© Copyright 2005-2024 HREM Research Inc.

All rights reserved. This manual is protected by international copyright laws and treaties. Unauthorized reproduction and distribution of this manual, or any portion of it, will be prosecuted to the maximum extent possible and may result in severe civil and criminal penalties.

DigitalMicrograph is a trademark of Gatan Inc.

## *1. Introduction*

IWFR (Iterative Wavefunction Reconstruction) is a plug-in for use in Gatan's DigitalMicrograph for GMS 2.x and GMS 3.x. However, we will recommend you to use the latest GMS.

This IWFR manual is written to provide information on the basic functions of the IWFR plug-in, a procedure for installation of the Plug-In, and some general tips on operation. This Guide assumes the user is familiar with image manipulation using DigitalMicrograph as well as Windows operating system.

## 1.1 What is IWFR?

IWFR stands for Iterative Wave Function Reconstruction, a method that works with a through focal series of HREM images to reconstruct a wave function at the specimen exit surface. Satisfactory results can be obtained with about five images. Using the wave function obtained you can correct optical aberrations such as spherical aberration.

The IWFR is in the spirit of the Gerchberg-Saxton algorithm (which uses a measured *image intensity* and the *diffraction intensity* to retrieve the complex exit surface wave function). Contrary to this, the IWFR uses a set of image intensities measured at different planes (a through-focal series of images) to reconstruct the complex wave at the specimen exit surface (at the zero-defocus plane).

Details of the IWFR algorithm can be found in the following paper: L.J. Allen, W. McBride, N.L. O'Leary and M.P. Oxley: Exit wave reconstruction at atomic resolution. Ultramicroscopy 100 (2004) 91-104.

At first, the IWFR assumes that the images are taken with a fixed defocus step, and reconstructs the complex wave function at the exit surface. Using the wave function obtained, however, each defocus can be refined (Refine Defocuses routine), and then a new exit wave function can be obtained by using the revised defocuses.

## 1.2 Summary of IWFR Procedure

The IWFR procedure is comprised of iterative cycles of backward-propagation, averaging, forward-propagation and replacing amplitude as schematically shown below. The details of each step are explained below, and the flow chart of the process is summarized schematically in the figure below.

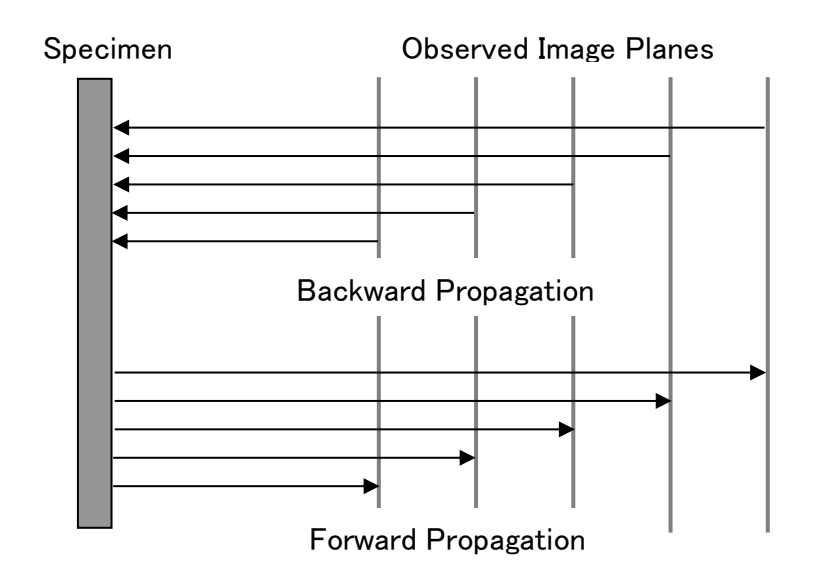

The details of steps of the *original* IWFR process are as follows:

- 1) Start with a through focal series comprising *N* experimental images, with the intensity in each plane *n* denoted by  $I_n(r)$ . The initial phase is set to zero:  $\phi_n^1(r) = 0$  for all r in each plane *n*, where the superscript denotes the first  $(i = 1)$  iteration.
- 2) Construct the wave functions

 $\psi_n^j(r) = \sqrt{I_n(r)} exp[i\phi_n^j(r)].$ 

3) *Backward propagation:* Take a Fourier transform of the wave function in each plane to obtain  $\Psi_n^j(q)$  and propagate to the nominal exit surface plane  $\Delta f =$ 0 while also correcting for aberrations in the imaging system. Propagation proceeds via

$$
\Psi_{n,0}^j(\boldsymbol{q}) = \Psi_n^j(\boldsymbol{q}) \big[ T_n(\boldsymbol{q}) E_{s,n}^{Coh} E_{\Delta}^{Coh} \big],
$$

where  $\Psi_{n,0}^{j}(\mathbf{q})$  is the wave function at  $\Delta f = 0$  backward propagated from plane *n*.

- 4) Construct the average wave function  $\Psi_{avg}^{j}(\mathbf{q}) = (1/N) \sum_{n=1}^{N} \Psi_{n,0}^{j}(\mathbf{q})$ .
- 5) *Forward propagation*: Propagate  $\Psi_{avg}^{j}(\boldsymbol{q})$  to each of the *N* experimental image planes to obtain  $\tilde{\Psi}_n^j(q)$ , the estimated wave functions in momentum space.
- 6) Take an inverse Fourier transform of  $\tilde{\Psi}_n^j(q)$  to construct an estimated real space wave function  $\tilde{\psi}_n^j(r) = \sqrt{\tilde{l}_n(r)} exp[i \tilde{\phi}_n^j(r)]$  in each plane.
- 7) Calculate a sum-of-squared-error (SSE) in each experimental plane using

$$
SSE_n^j = \sum_{xy} \left[ \sqrt{I_n(\mathbf{r})} - \sqrt{I_n^j(\mathbf{r})} \right]^2 / \sum_{xy} I_n(\mathbf{r}).
$$

The summations are over all pixels in each image.

- 8) Calculate the average  $SSE_{ave}^{j} = (1/N) \sum_{n=1}^{N} SSE_{n}^{j}$ .
- 9) If  $j > 1$  and  $SSE_{ave}^{j-1} SSE_{ave}^{j} < \varepsilon$  (where  $\varepsilon$  is an appropriately chosen convergence parameter), then the wave function reconstruction is complete and the solution is given by the inverse Fourier transform of  $\Psi_{avg}^j(q)$ . Otherwise set  $\phi_n^{j+1}(r) = \tilde{\phi}_n^j$  $\frac{j}{n}$ (**r**) and return to step (2) for iteration  $j + 1$ .

## 1.3 References and Technical Notes

L.J. Allen, W. McBride, N.L. O'Leary, M.P. Oxley: Exit wave reconstruction at atomic resolution; Ultramicroscopy 100 (2004) 91-104.

K. Ishizuka: Phase retrieval from image intensities: Why does exit wave restorationf using IWFR work so well?: Microscopy, 62 (2013), S109–S118.

**TIPS**: It has been verified that the use of the image intensity itself is better to start the IWFR iteration. Thus, the initial backpropagation will be done simply using  $I_n(\mathbf{r})$ . (See K. Ishizuka: Phase retrieval from image intensities: Why does exit wave restoration using IWFR work so well?: Microscopy, 62 (2013), S109–S118.)

**NOTE**: Initially a fixed defocus step is assumed during the IWFR iteration. However, each defocus value can be adjusted using the averaged wave function at specimen exit surface. (See Refine Defocuses command.)

# *2. Installation*

This chapter describes hardware and software requirements to run the IWFR plug-in and an installation procedure of the plug-in.

## 2.1 Requirements

The IWFR plug-in runs under DigitalMicrograph environment, and the software and hardware requirements are similar to those for DigitalMicrograph itself.

#### 2.1.1 Hardware requirement

The IWFR is commercial software and thus requires a license key (a USB dongle).

#### 2.1.2 Software requirement

The following is a list of the software requirements necessary to run the IWFR plug-in:

- l **DigitalMicrograph**.
- **USB Key Driver**

## 2.2 Software Installation

The following modules should be installed. Please consult the ReadMe file for installation. The following modules should be placed in the folder "PlugIns" under "Gatan" folder at ProgramData.

- l **IWFR Plug-in (.gtk and .dll)**
- l **IPU Plug-in (Free-ware available at www.hremresearch.com)**
- l **Acquire Image Series plug-in (Free-ware available at www.hremresearch.com)**
- **USB Key Driver**

**Note:** The PlugIns folder should exist under a normal installation of the DigitalMicrograph.

#### **Installing IWFR Plug-in**

IWFR plug-in (.gtk and .dll) can be installed by drag-and-drop copy to the folder "PlugIns" under "Gatan" folder at ProgramData.

#### **Installing IPU Plug-in**

IPU plug-in is a free plug-in. Please download the plug-in from the Scripts/Plugins page of HREM home page and install it according to the ReadMe file.

#### **Installing Acquire Image Series Plug-in**

Acquire Image Series plug-in is a free plug-in. Please download the plug-in from the Scripts/Plugins page of HREM home page and install it according to the ReadMe file.

This plug-in is required only when you want to acquire the images *on-line* from a Gatan CCD camera.

*When the DigitalMicrograph is launched after placing the plug-ins the PlugIns folder, the menus "IWFR" and "IPU" will be appeared on the menu bar.* 

#### **Installing Key Driver**

The user key driver should be installed by following the instructions that comes with the key driver installer. You can find the key driver on our web site.

## *3. Getting Started…*

Using the IWFR plug-in is very simple. All the operations are menu driven, and process the front-most *active* image. This chapter briefly explains each command.

## 3.0 How to Create an IWFR Project

#### 3.0.1 Projects and Images

An IWFR project is made from a series of images taken from a particular sample. These images are called through-focus images. A project must contain normally five images or more taken directly from the sample.

The defocus distance between the images is assumed to be the same. However, small changes of the defocus intervals can be estimated by the Refine routine, and the revised defocus values will be used in the following IWFR routine.

The images of the project should be aligned using the **Alignment** command before launching the **IWFR** command to reconstruct an exit wave from the sample.

#### 3.0.2 How to Prepare Images

You can use the images directly obtained from your electron microscope for on-line processing or the images previously acquired and saved in the disk for off-line processing.

On-line processing Capture images directly from your electron microscope using Gatan's CCD camera (see **Acquire Images...**).

Off-line processing Use the existing image files, which can be opened or imported with DigitalMicropraph (see **Setup Images…**)

## 3.1 The IWFR Main Menu

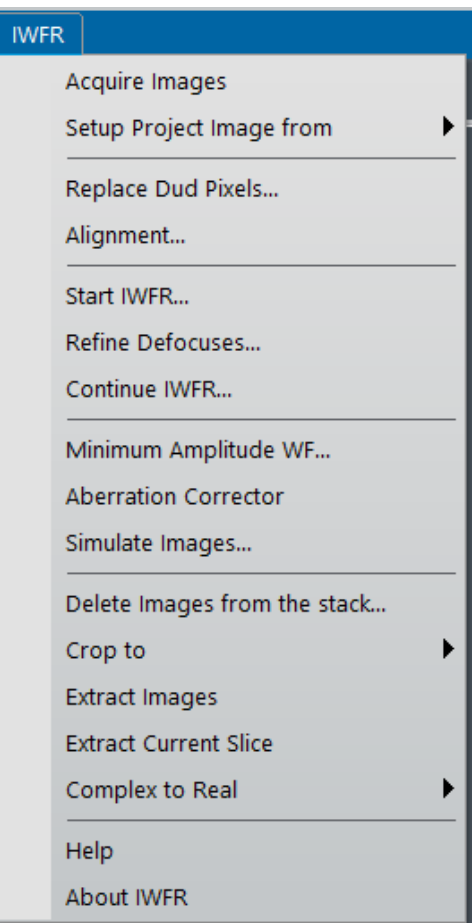

The IWFR plug-in menu.

The options in the IWFR menu are described below.

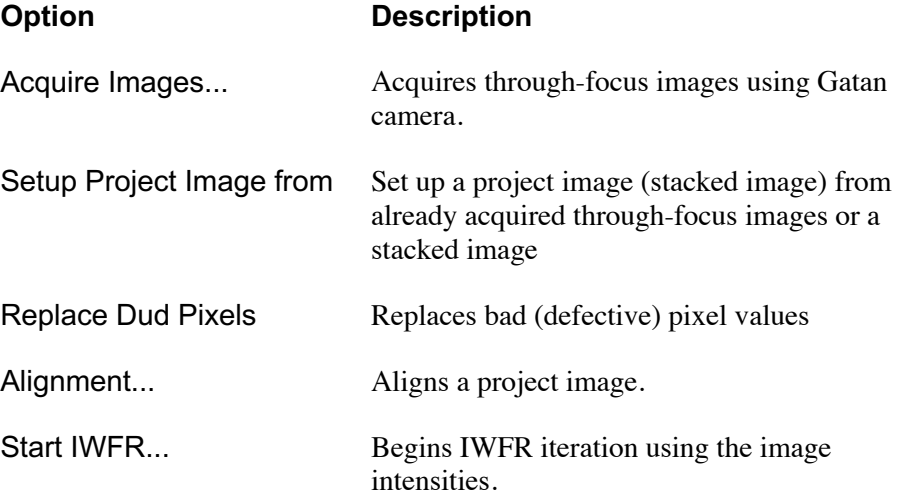

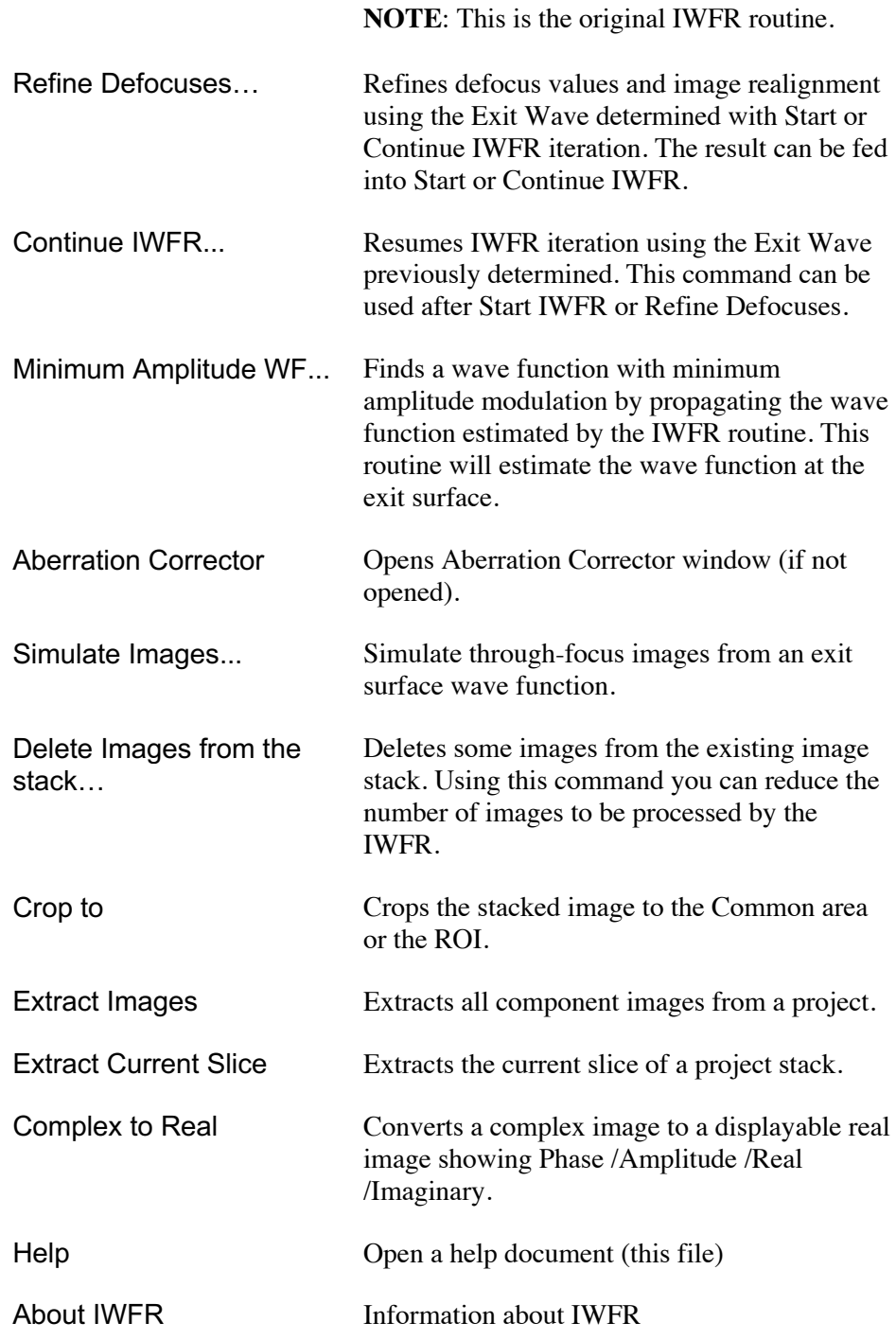

## 3.2 Acquire Images...

Opens the Through-Focus Acquisition Setup dialog where you can control image acquisition including a defocus step. When you press 'OK,' a series of images will be acquired automatically.

**NOTE** You may have to check an objective lens hysteresis which will affect an actual defocus value. It is advisable to establish a hysteresis loop and collect images along the one direction of the loop.

#### 3.2.1 Through-Focus Acquisition Setup dialog

This dialog has two tabs: Control and Setup.

#### **Control Tab**

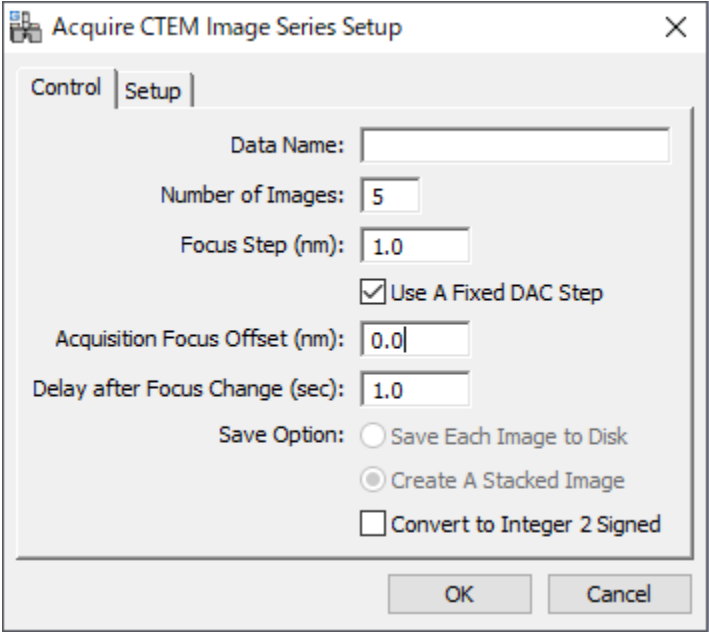

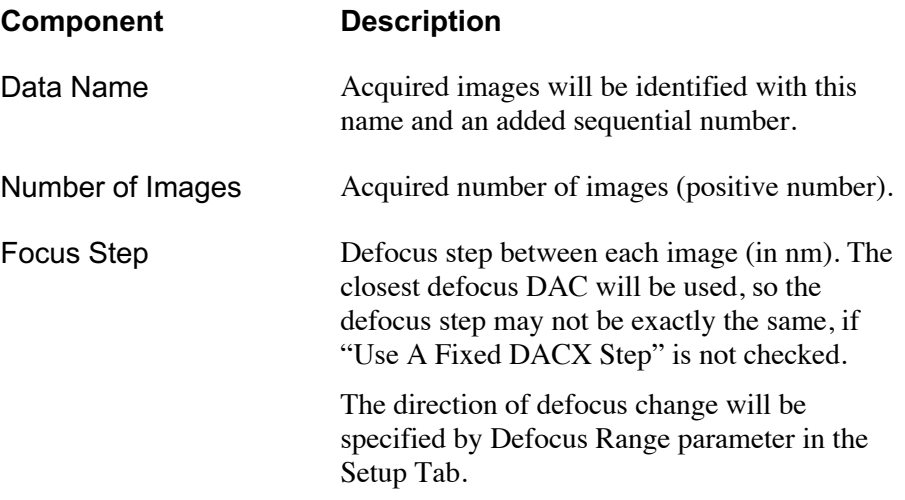

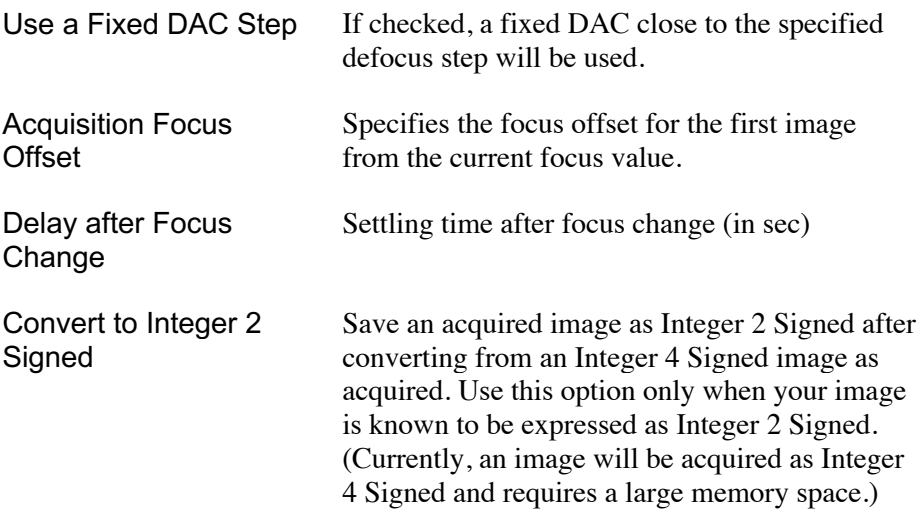

### **Setup Tab**

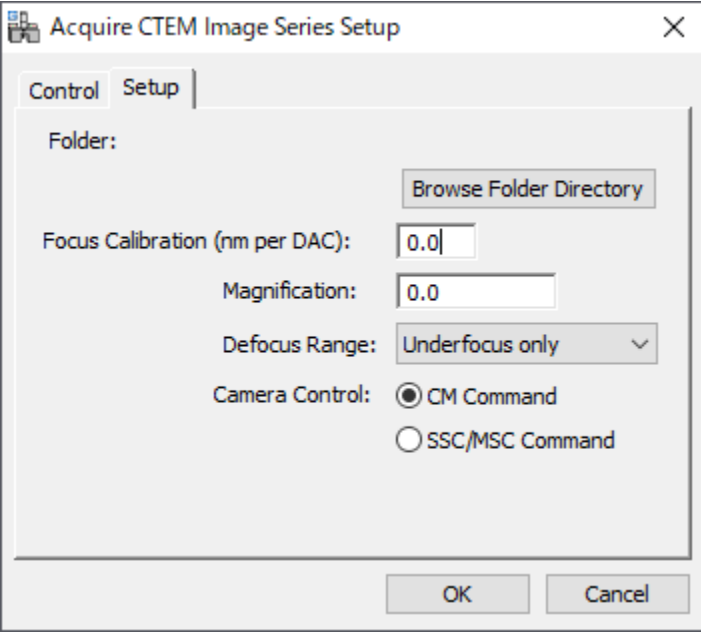

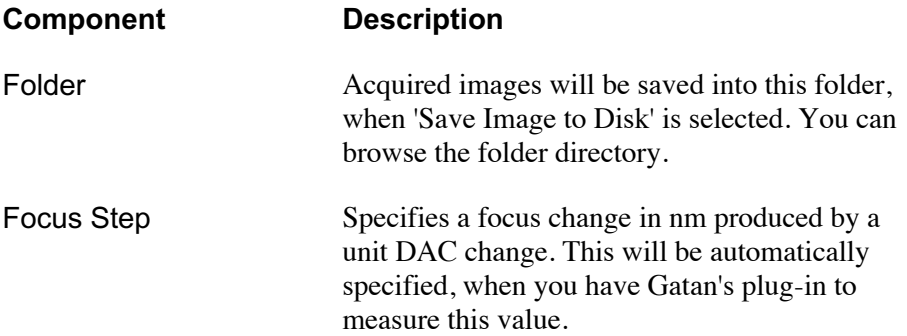

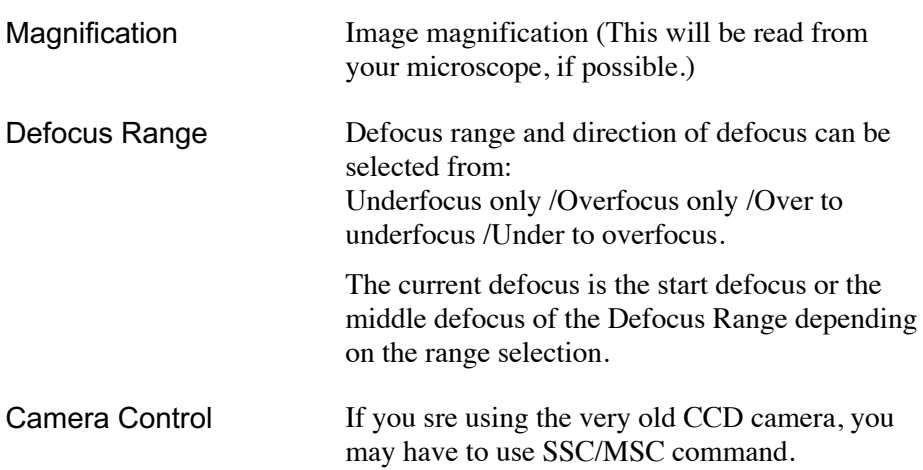

## 3.3 Setup Project Image from

If you have already acquired through-focus images, use this command to create a project image (stacked image) to be processed with IWFR command.

There are two ways to setup the project image: Archived Images or Image Stack.

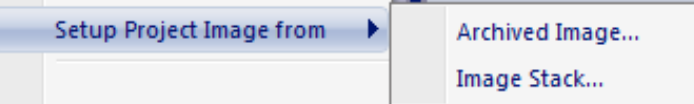

#### 3.3.1 Archived Image...

Information of the project image will be specified using the "Image Setup dialog".

A set of through-focus images can be selected by using the standard Open dialog discussed below.

#### **Image Setup dialog**

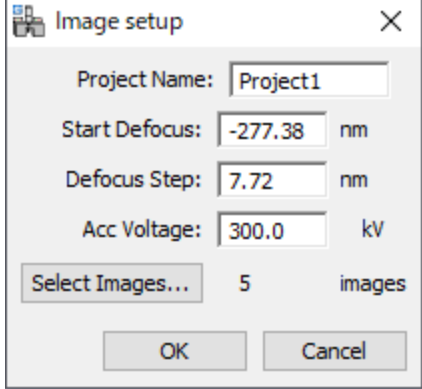

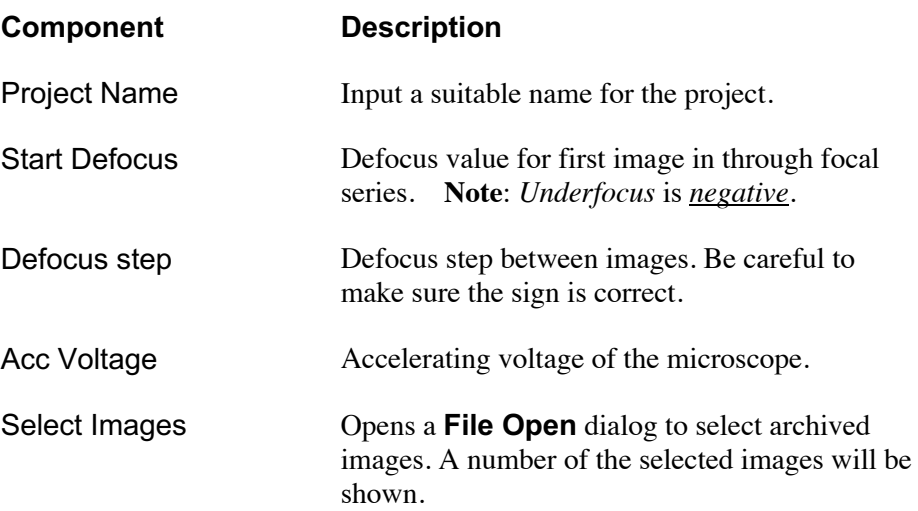

#### **File Open Dialog**

This is a standard Open dialog, so you can browse a directory and select multiple image files.

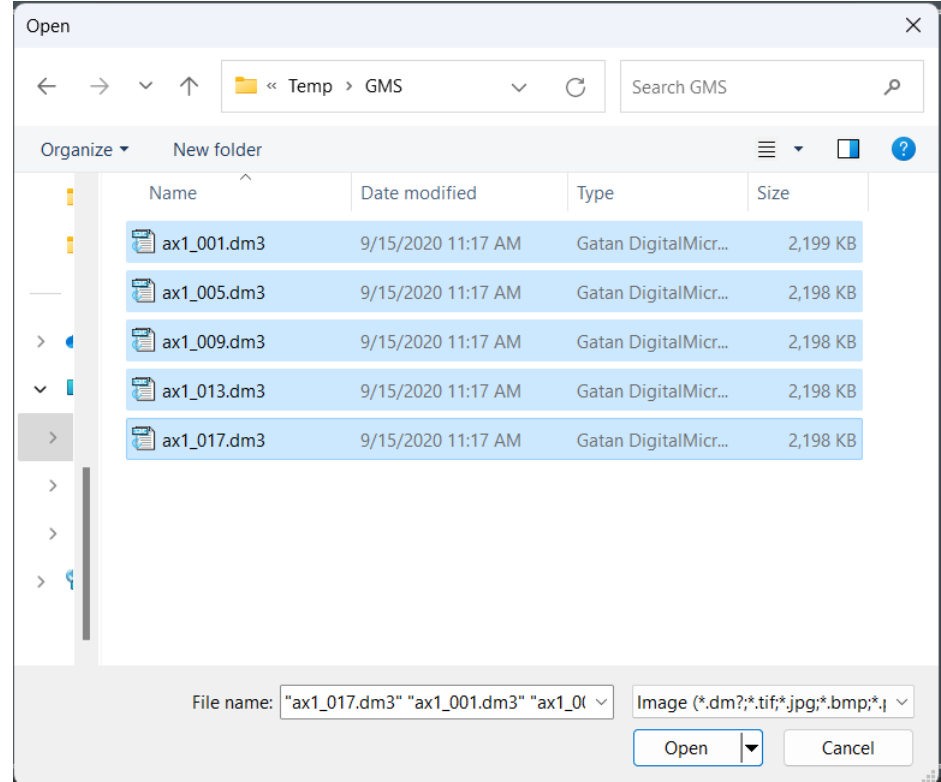

When you select a set of multiple files, all the names of selected files will be shown in the File Name field. Please note that the files will be read according to the name list sorted by alphabetical order, but not the order shown in the file name field. The easy way to determine the order to be read is to name the image with <br/>base\_name>.<image number>.

## 3.3.2 Image Stack...

When you have already stacked image, use this command to create a project image to be processed with the IWFR command.

#### Setup Project from dialog

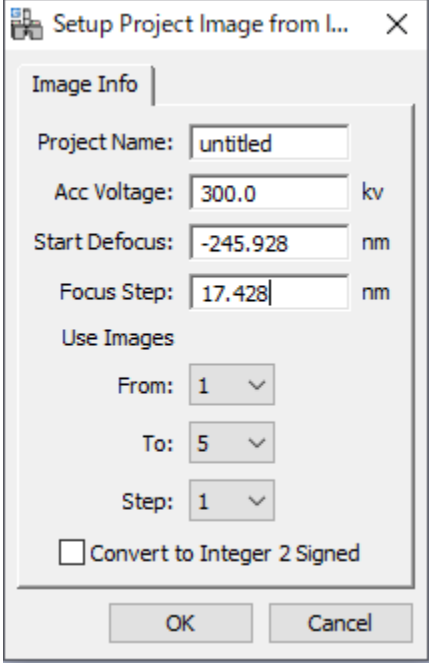

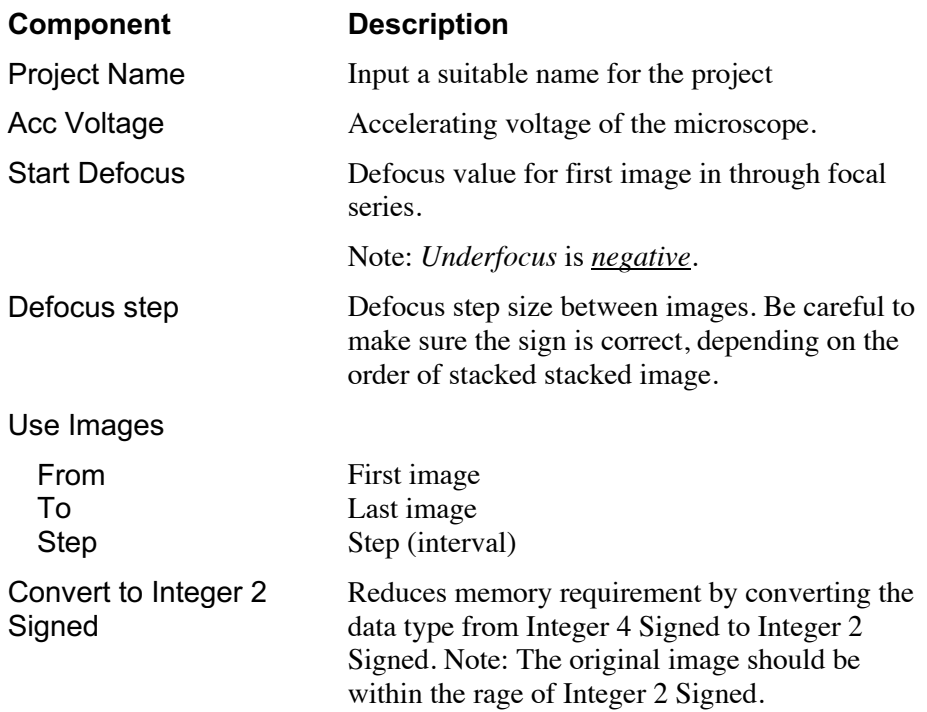

## 3.4 Alignment...

If the front image is a project image (stacked image), this command will align each image by translation using a cross-correlation.

This command brings up a dialogue box for image alignment.

**Note** You can select an image area for alignment by placing a rectangular ROI on the image.

#### 3.4.1 Alignment setup dialog

This dialog has two tabs: Alignment and Display.

#### Alignment Tab

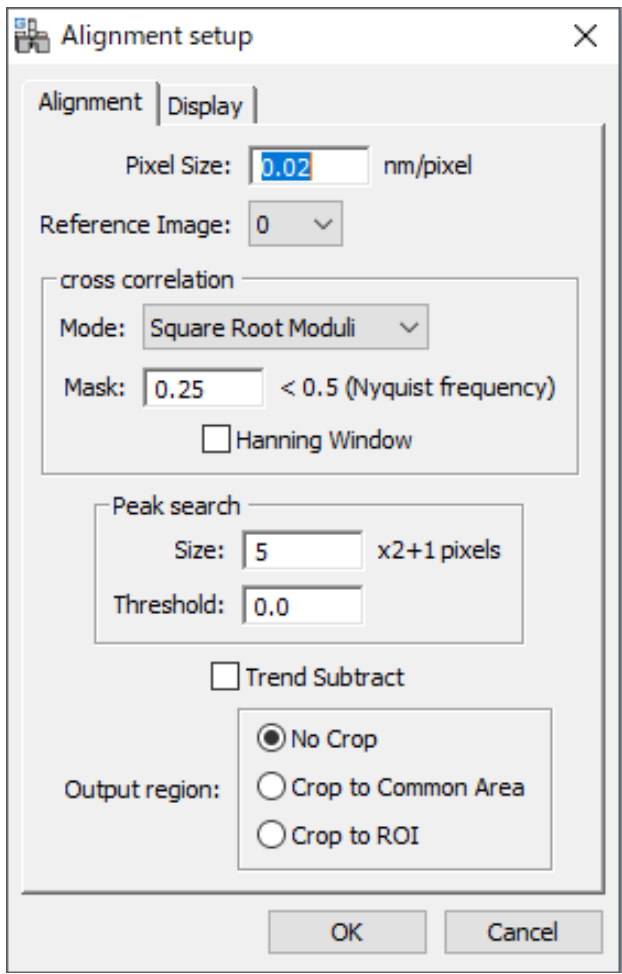

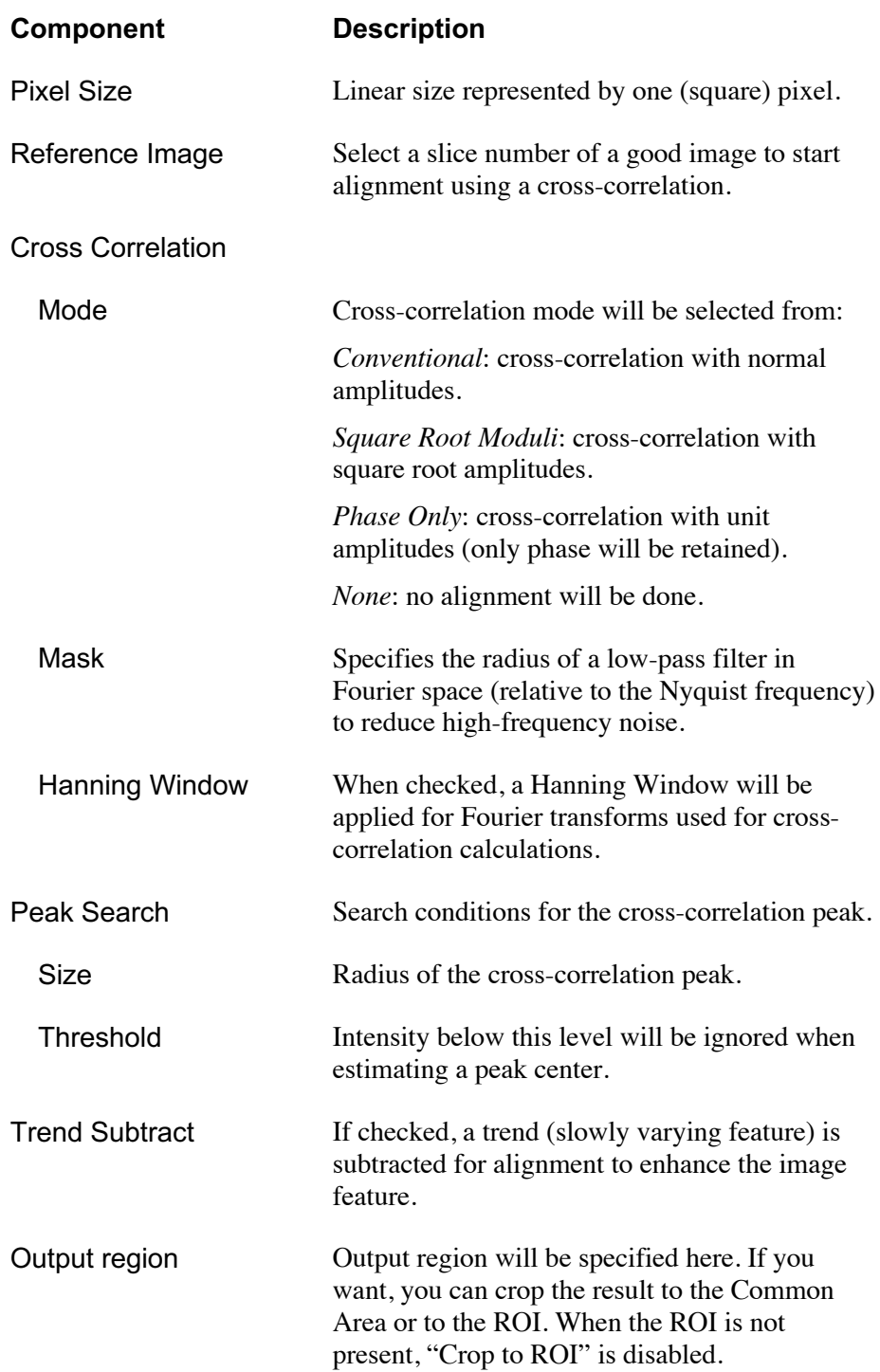

## Display Tab

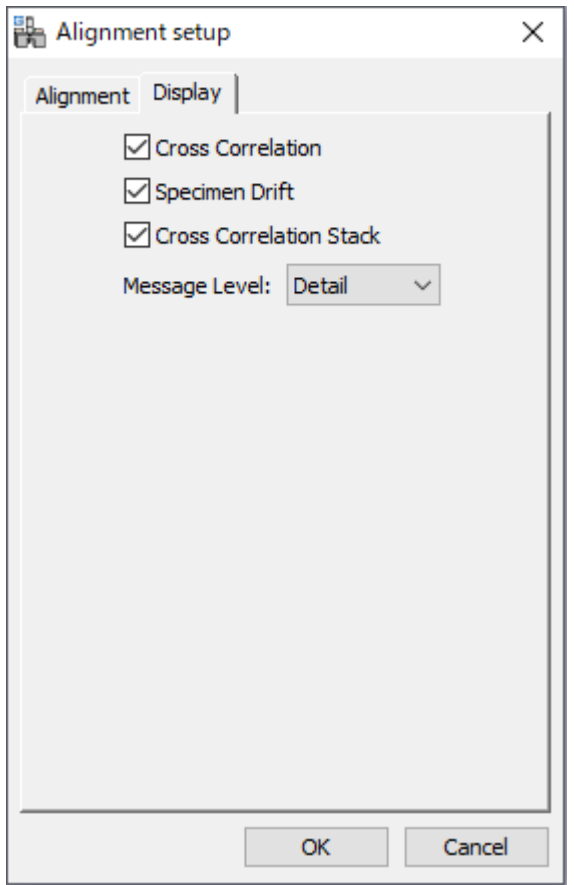

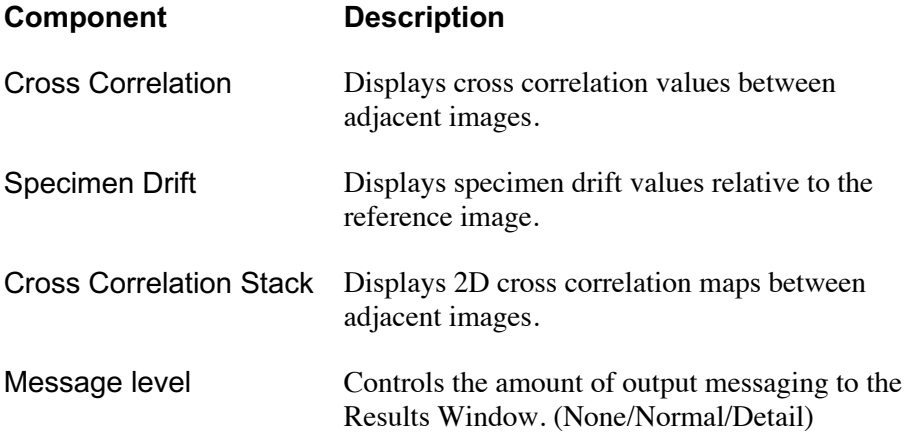

## 3.5 Start IWFR... / Continue IWFR…

There are two IWFR commands, namely Start IWFR and Continue IWFR. The former starts the IWFR iteration using the observed intensity, while the latter requires the wave function estimated at the specimen exit surface. Thus, Continue IWFR can be used only after Start IWFR or Refine Defocuses.

Since both commands bring up the same dialogue box with five tabs for IWFR processing, we explain the dialog here only for Start IWFR. When you press 'OK,' the IWFR processing will start.

**Note** When the front project image is not calibrated, a dialog asking a calibration in nm/pixel will appear.

#### 3.5.1 IWFR dialog

This dialog has five tabs: Control, Optical parameters, Use images, Option, and Display.

#### Control Tab

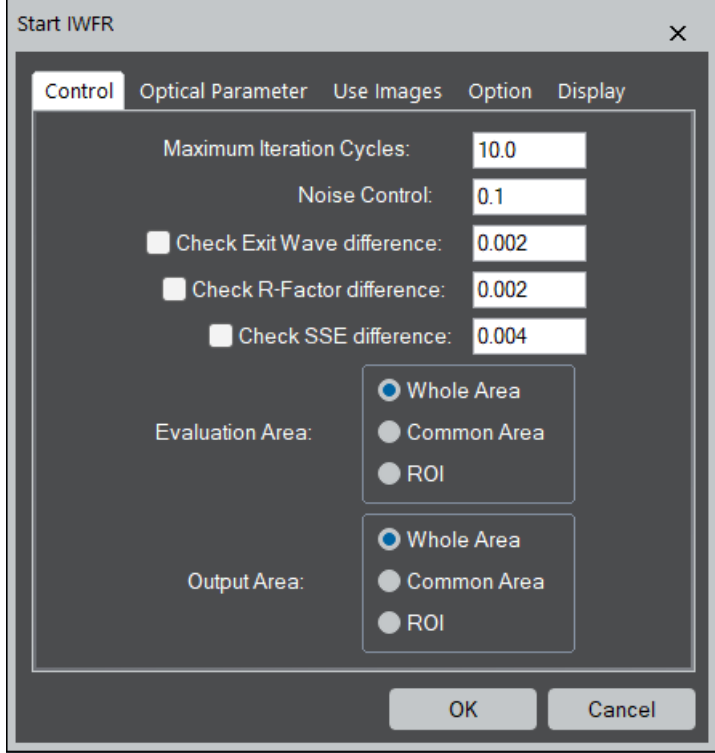

#### **Component Description**

Maximum Iteration Cycles Maximum number of IWFR iterations (integer).

Noise Control Noise parameter used in a Tikhonov Filter

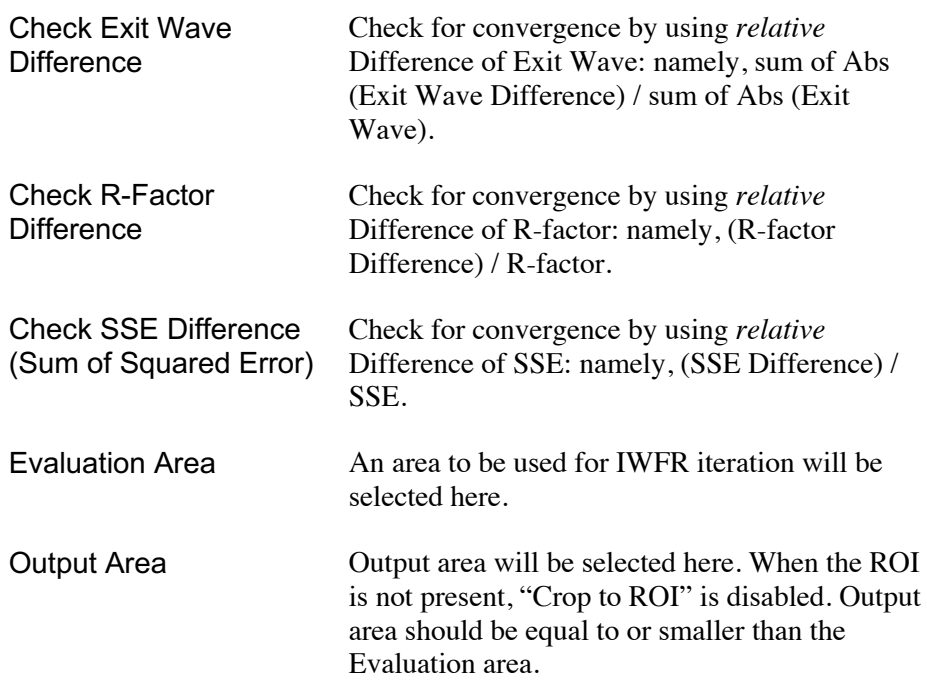

### Optical Parameter Tab

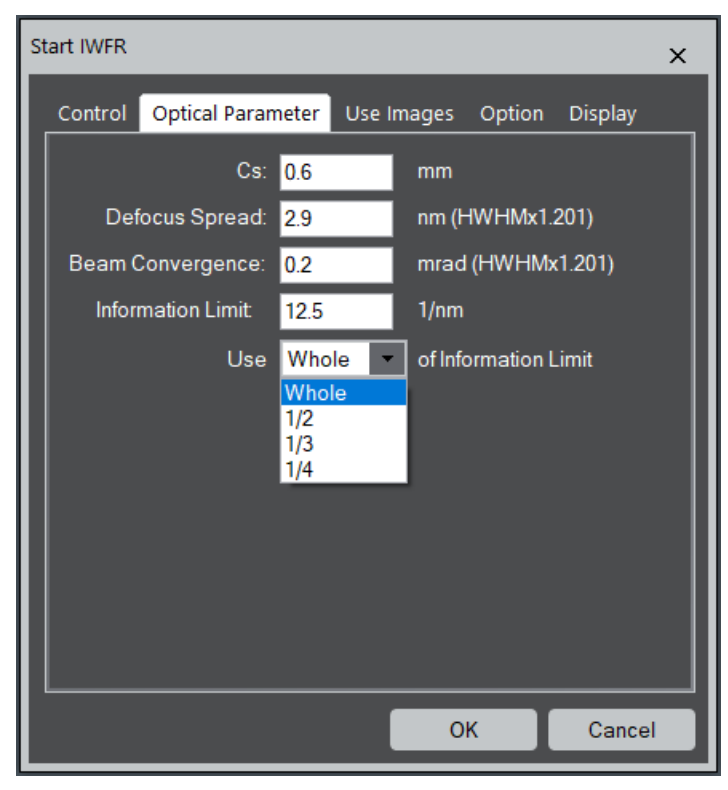

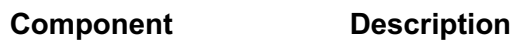

Cs Third order spherical aberration coefficient

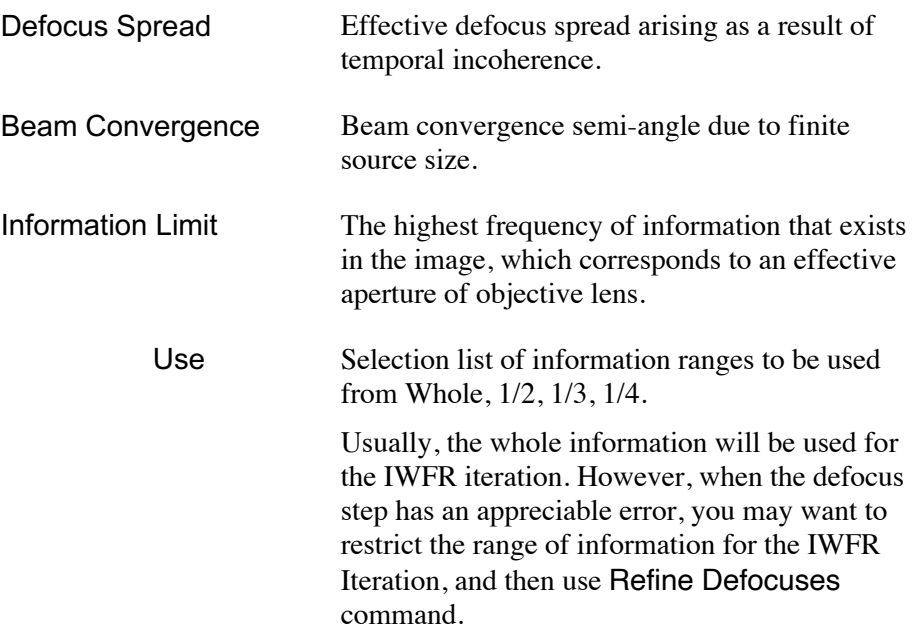

### Use Images Tab

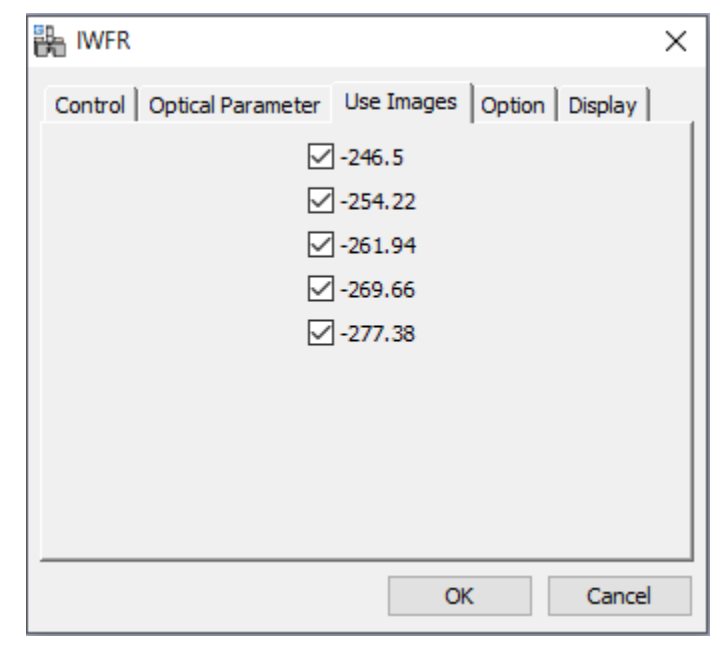

Select a subset of the images in the project to be used for the IWFR.

#### Option Tab

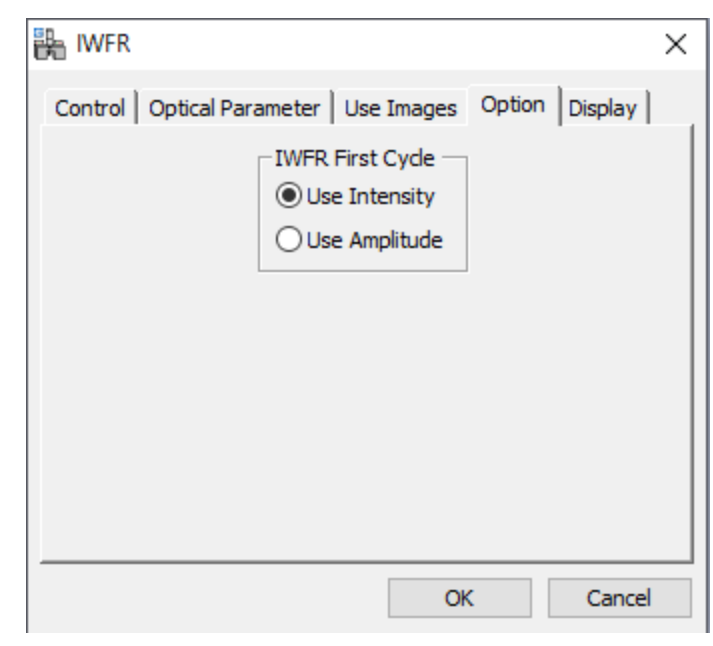

It has been verified that the use of the intensity itself of the observed image is better to start the IWFR iteration, although the *original* IFWR code uses the amplitude of the observed image (sqrt of image intensity). (See References and Technical Notes)

#### Display Tab

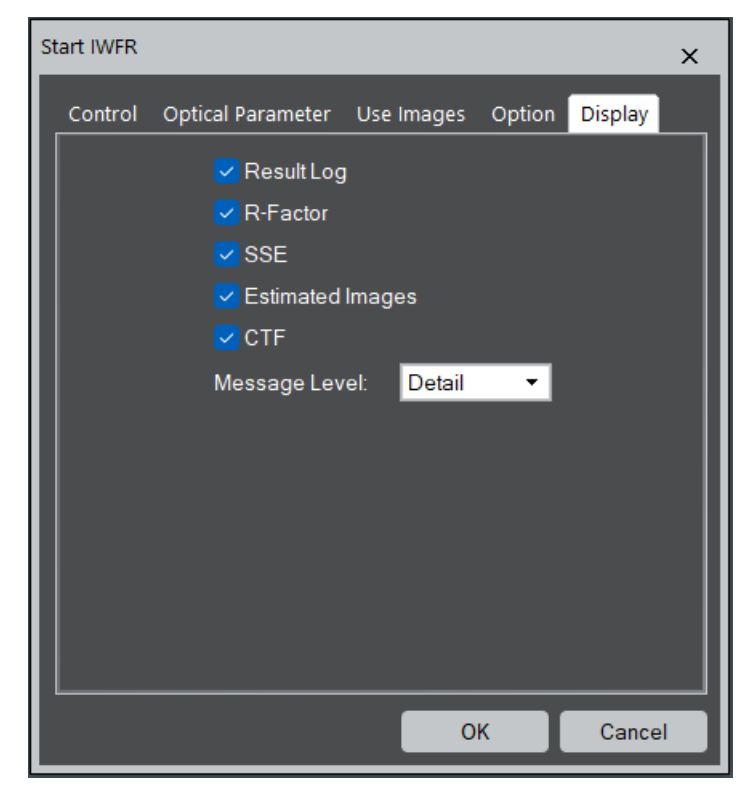

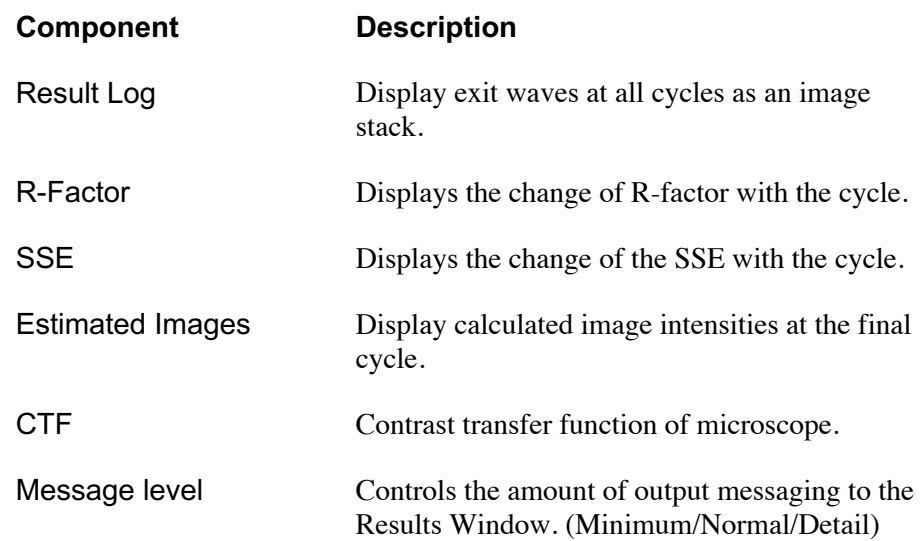

## 3.6 Refine Defocuses...

This command will refine the image shift and determine each defocus of the image stack using the exit wave and the observed image intensities. The new image stack named as *project-name*\_Rn will be created, where *n* is the cycle number of the Refine. The result *project-name*\_Rn can be fed into the IWFR reconstruction, namely Start IWFR or Continue IWFR. The IWFR and Refine can be repeatedly performed.

Since this command uses the exit wave, the front image should be a project image (stacked image) after the IWFR has been performed.

### 3.6.1 Refine Defocuses dialog

Refine Defocuses dialog is similar to the one for Alignment.

#### Refine Tab

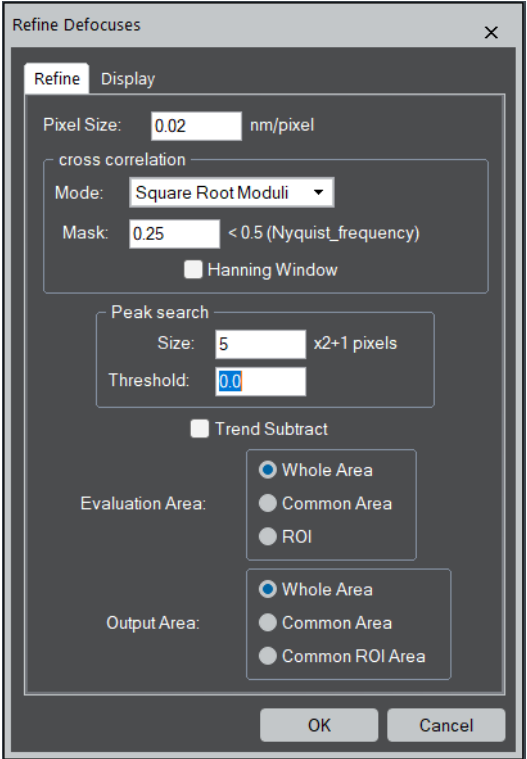

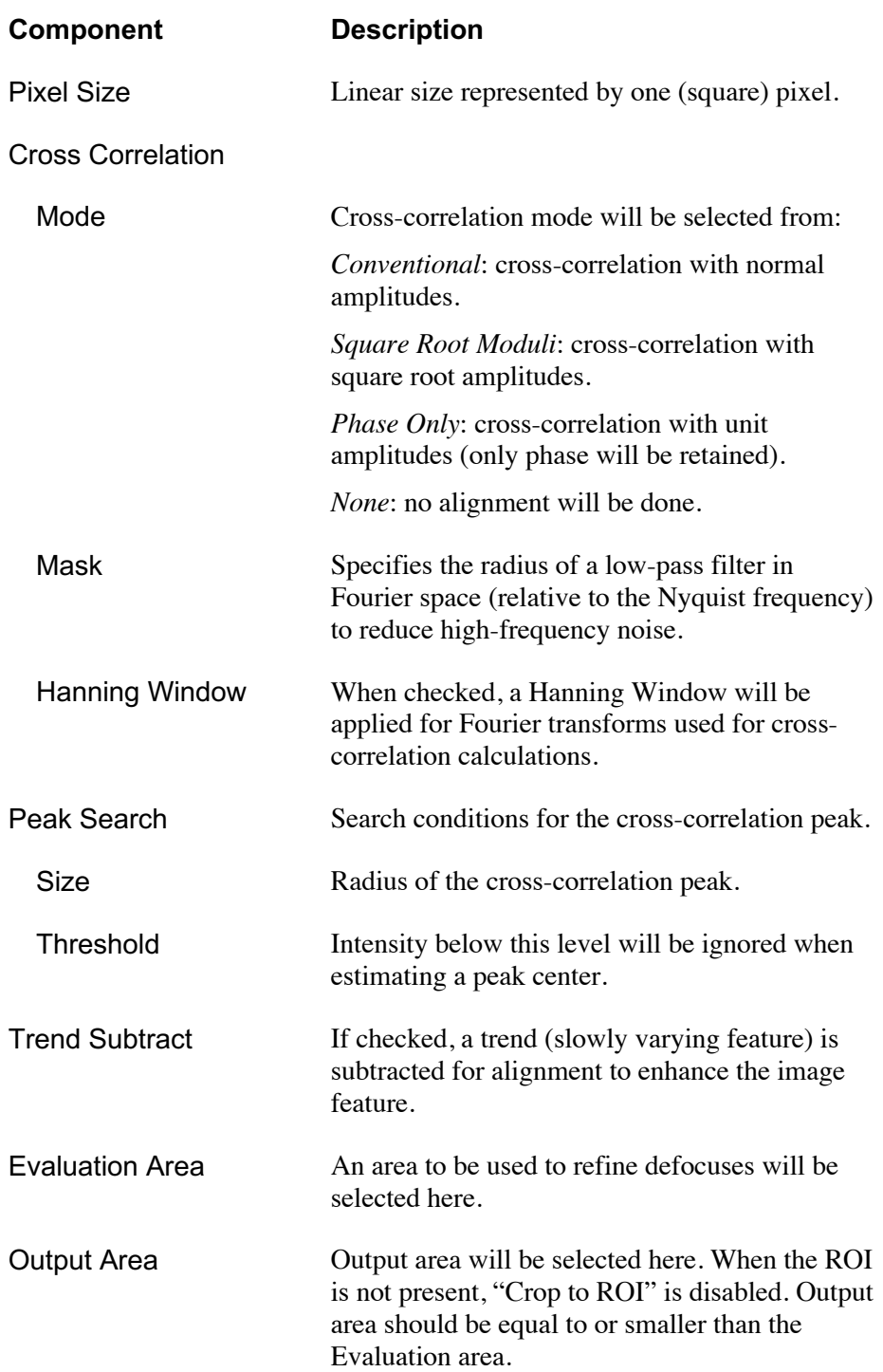

## Display Tab

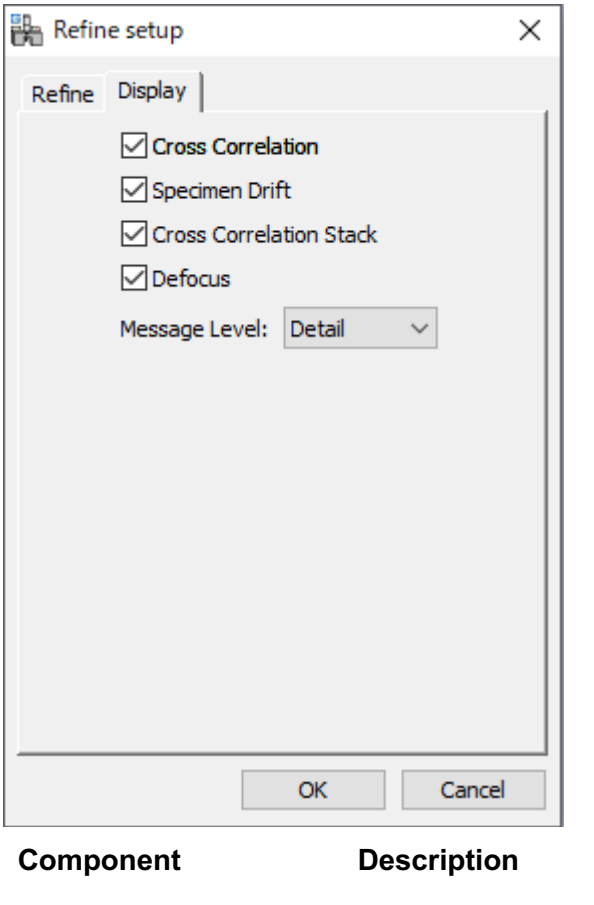

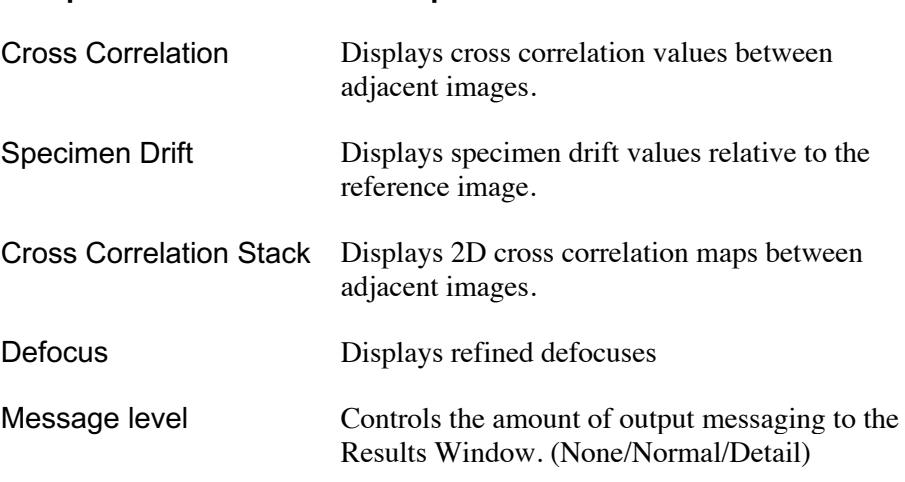

The Refine command will show the refined Defocus in addition to Crosscorrelation, Specimen drift,

## 3.7 Minimum Amplitude WF...

This command finds a wave function with the minimum modulation (standard deviation) of image amplitude by propagating a complex wave function obtained by the IWFR command. This command may be used to find the wave function at the specimen exit surface, where the amplitude modulation will be minimum for a phase object.

Choosing this command brings up the Minimum Amplitude WF dialogue box.

### 3.7.1 Minimum Amplitude WF dialogue

This dialog has two tabs: Control and Display.

#### Control Tab

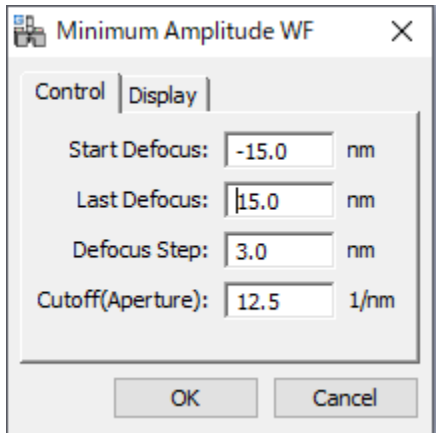

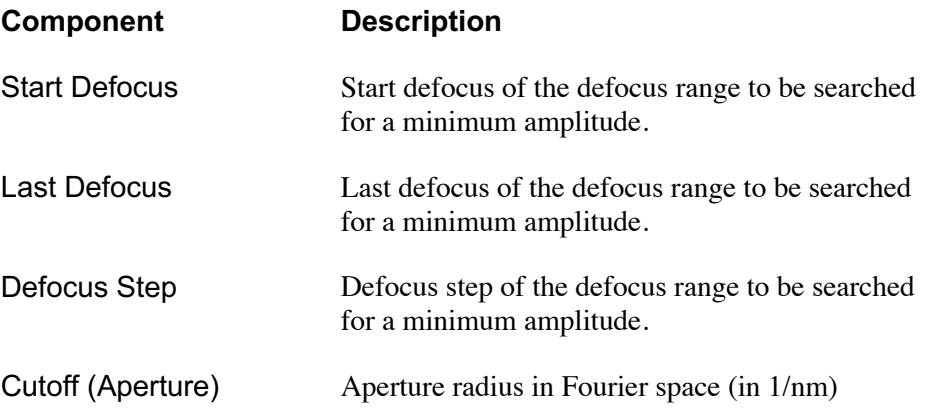

### Display Tab

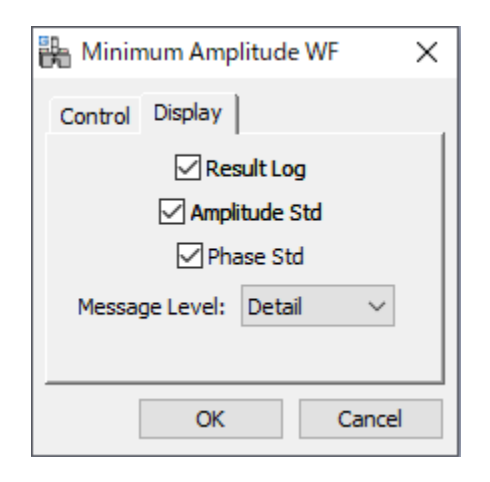

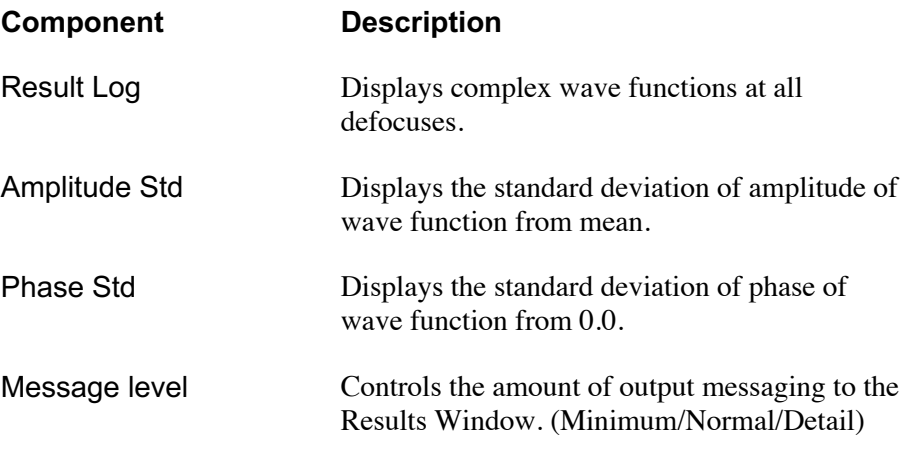

## 3.8 Aberration Corrector...

This command opens Aberration Corrector window (if not opened).

The aberration corrector becomes active, only when the Rectangle ROI is placed on the image. Aberration correction is applied on the fly to the image within the ROI. The same aberration will be applied to the whole image, when the Apply button is pressed.

Definition of the aberration coefficients: A pre-factor of  $1/(n+1)$  is applied to the Modulus of n-th order aberration coefficient. For example, for the second order Coma (B2) the actual modulus is Modules/(2+1).

### 3.8.1 Aberration Corrector Palette (Floating window)

This window has five tabs for grouped aberrations and some controls.

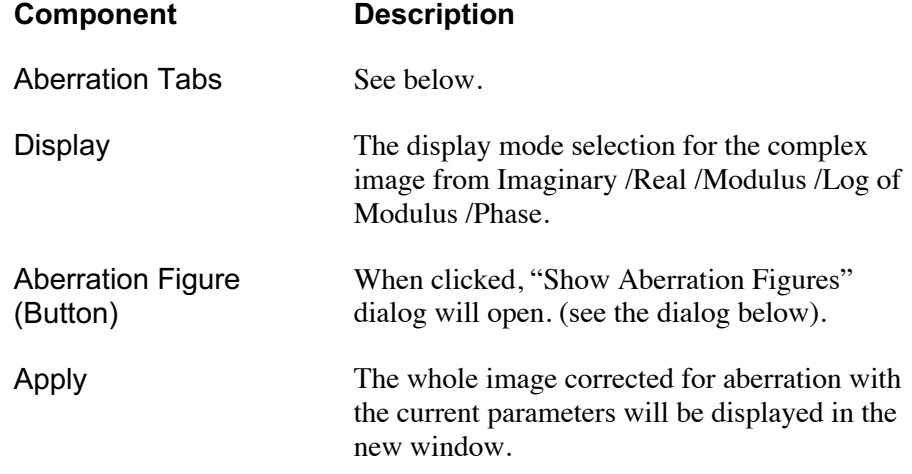

**NOTE** The rectangular ROI should be placed on the exit wave image to activate the aberration corrector palette. All controls will be in gray, before the ROI is placed.

#### Aberration Tabs

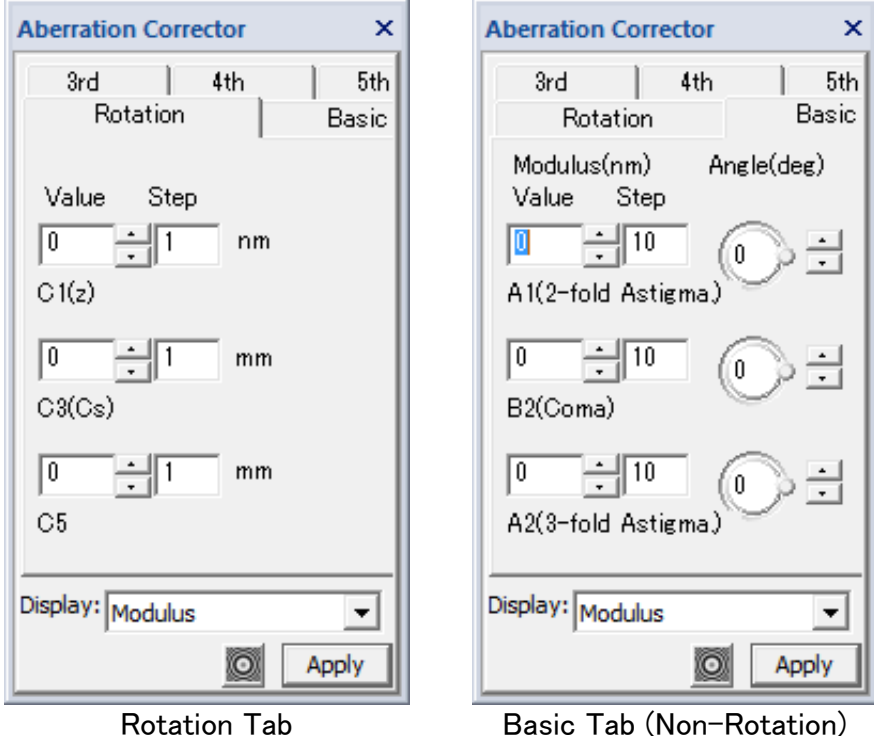

#### Rotation Tab

Rotational aberrations, namely defocus (C1), 3rd order spherical aberration (C3) and fifth order spherical aberration (C5) will be adjusted by a value shown in the Value box. You can input directly a number in the Value box, or up/down by a step in the Step box. You can input directly the step.

#### Basic Tab (Non-Rotation)

Basic non-rotational aberrations, namely two-fold astigmatism (A1), coma (B2) and three-fold astigmatism (A2) will be adjusted by the Modulus and Angle. The Modulus will be specified directly in the Value box, or up/down by a step in the Step box. The Angle will be specified directly in the circle, or up/down by the arrows. You can input directly the step.

Other higher-order non-rotational aberrations will be adjusted in the same way for the basic non-rotational aberrations.

### 3.8.2 Aberration figures

The applied aberration figures can be displayed using the "Aberration Figure" button. Since the wave aberration is a complex function, the imaginary part and the phase of the aberration function are displayed as a PCTF (Phase Contrast Transfer Function and a Phase plate, respectively. When "Show Aberration Figures" button is clicked, the dialog shown below will open:

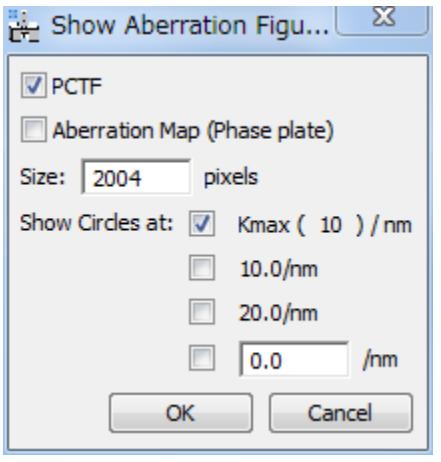

Here, you can choose PCTF and/or Aberration Map, the size of the figure(s) in pixels. You can also draw the circle(s) corresponding to Kmax, 10.0/nm, 20.0/nm and any radius you want.

When you click "OK," the aberration figure(s) will be displayed in a new window(s). These figures will change when the aberration parameters are modified. The figure below shows a typical aberration map (phase plate).

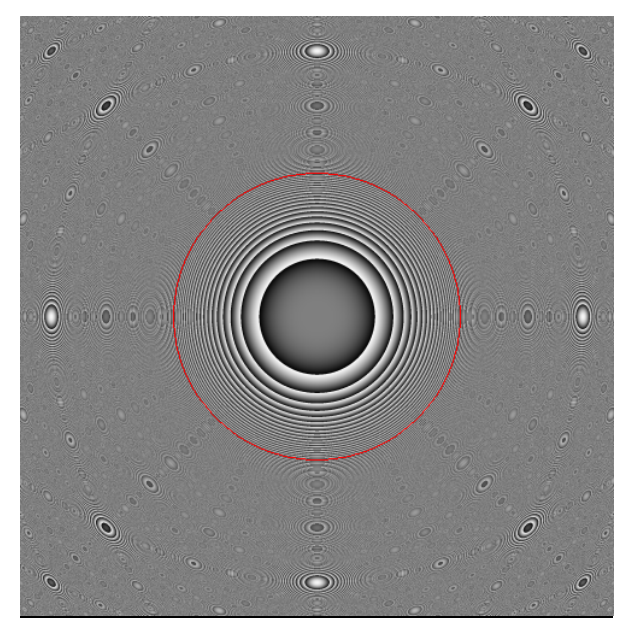

You may note the features at high angle are not real, but result in the moiré effect.

**NOTE** The aberration figures show only the aberration that is applied to the complex wave function on the front image. Thus, it is not the aberrations that is applied during the image formation.

## 3.9 Simulate Images...

This command simulates through-focus images from an exit wave function for selected imaging parameters. This brings up the Simulate Images dialog box.

### 3.9.1 Simulate Images dialogue

This dialog has two tabs: Control and Display.

#### **Control Tab**

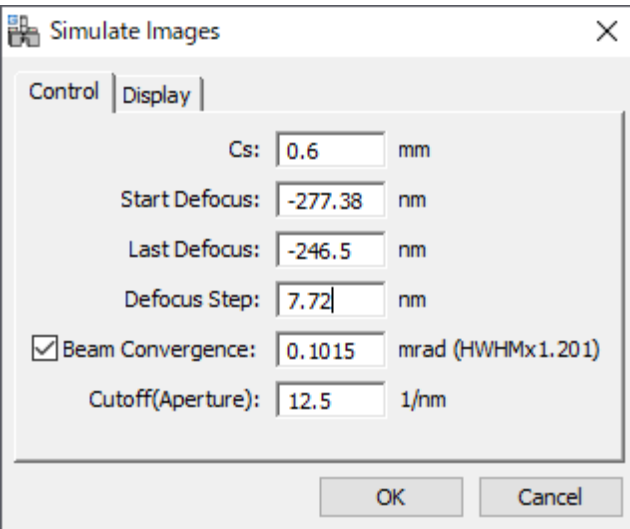

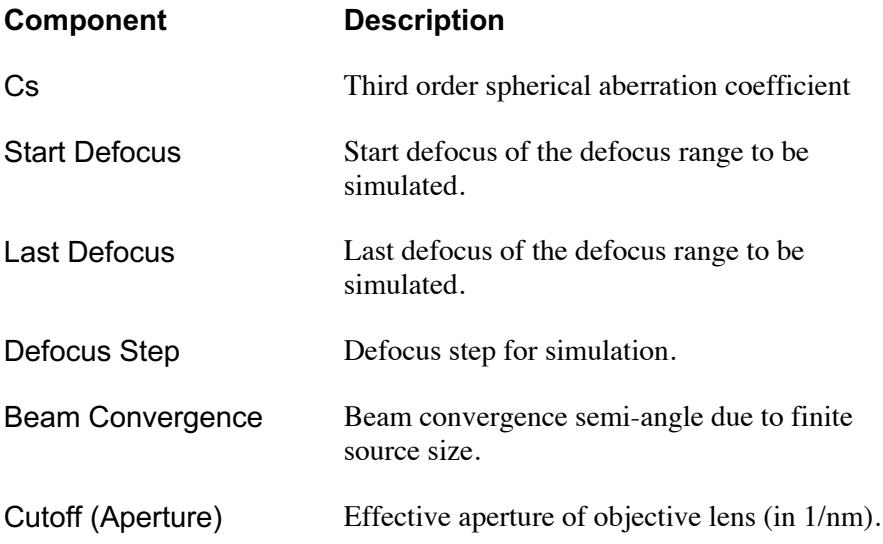

### **Display Tab**

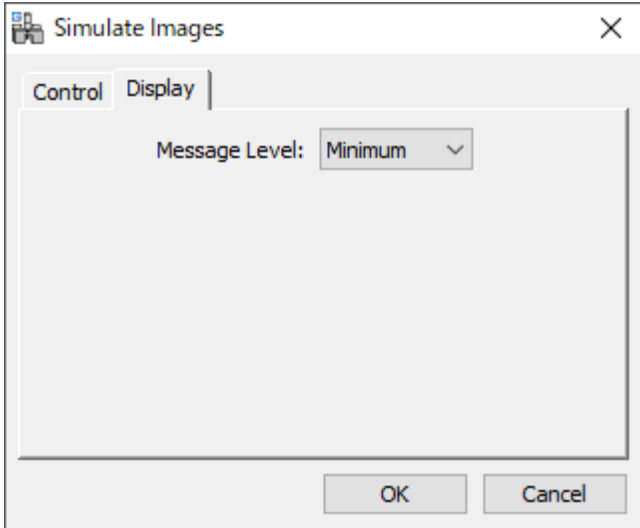

#### **Component Description**

Message level **Controls** the amount of output messaging to the Results Window. (Minimum/Normal/Detail)

# *4. Utilities*

## 4.1 Replace Dud Pixels

This command will find bad (defective) pixels in the image, whose value deviates from the average of neighbor pixels by the Tolerance times of the std (standard deviation).

The Size defines the neighbor pixels of Size  $x$  2 + 1.

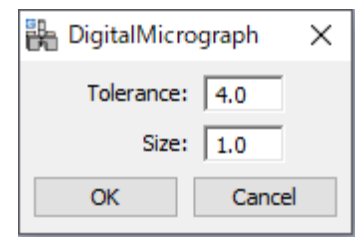

## 4.2 Complex to Real

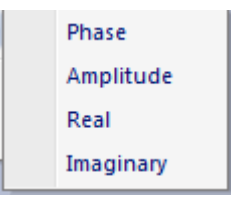

This command creates a real image from a complex image. You can select the type of the real image from the submenu.

## *5. Appendix*

### 5.1 Focal series with partial coherence

We define the exit surface wave function as

$$
\psi_0(\mathbf{r}) = \sqrt{I_0(\mathbf{r})} \exp[i\phi_0(\mathbf{r})],
$$
\n(1)

where  $I_0(\mathbf{r})$  is the intensity at the exit surface,  $\phi_0(\mathbf{r})$  is the phase and  $\mathbf{r}$  is a vector perpendicular to the optical axis. The subscript 0 denotes the exit surface.

The momentum space wave function is given by

$$
\Psi_0(\mathbf{q}) \equiv F[\psi_0(\mathbf{r})] = \sqrt{I_0(\mathbf{q})} \exp[i\phi_0(\mathbf{q})], \tag{2}
$$

where  $F$  denotes the Fourier transform and  $q$  is the momentum space variable conjugate to  $\mathbf{r}$ .

The diffractogram formed by propagation to the  $n<sup>th</sup>$  plane is given by

$$
\hat{I}_n(\mathbf{q}) \equiv F[I_n(\mathbf{r})] \n= \int T_n^{CC}(\mathbf{q}' + \mathbf{q}, \mathbf{q}') \Psi_0(\mathbf{q}' + \mathbf{q}) \Psi_0^*(\mathbf{q}') d\mathbf{q}',
$$
\n(3)

where the transmission cross coefficient for the  $n^{\text{th}}$  plane takes the usual form

$$
T_n^{CC}(\mathbf{q'}+\mathbf{q},\mathbf{q'})=T_n(\mathbf{q'}+\mathbf{q})T_n^*(\mathbf{q'})E_s(\mathbf{q'}+\mathbf{q},\mathbf{q'})E_\Delta(\mathbf{q'}+\mathbf{q},\mathbf{q'})\ .\qquad (4)
$$

The transfer function of the optical system is defined by

$$
T_n(\mathbf{q}) = A(\mathbf{q}) \exp[-i\chi_n(\mathbf{q})], \qquad (5)
$$

where  $A(\mathbf{q})$  is a top hat function describing the objective aperture.

Considering only defocus (positive for over-focus) and third order spherical aberration described by the coefficient  $C_{\rm s}$  we have

$$
\chi_n(\mathbf{q}) = \pi \lambda \Delta f_n q^2 + 0.5 \pi \lambda^3 C_s q^4 \,, \tag{6}
$$

where  $\lambda$  is the wavelength of the incident electrons.

The spatial and temporal coherence envelope functions are given by

$$
E_s(\mathbf{q'}+\mathbf{q},\mathbf{q'}) = \exp\left\{-\frac{\beta^2}{4\lambda^2} \left[\frac{\partial \chi_n(\mathbf{q'}+\mathbf{q})}{\partial \mathbf{q'}} - \frac{\partial \chi_n(\mathbf{q'})}{\partial \mathbf{q'}}\right]^2\right\}
$$
(7)

and

$$
E_{\Delta}(\mathbf{q}' + \mathbf{q}, \mathbf{q}') = \exp\left\{-\frac{\Delta^2}{4} \left[ \frac{\partial \chi_n(\mathbf{q}' + \mathbf{q})}{\partial \Delta f} - \frac{\partial \chi_n(\mathbf{q}')}{\partial \Delta f} \right]^2 \right\}
$$
(8)

respectively, with  $\beta$  the beam convergence semi-angle and  $\Delta$  the defocus spread (1/e values).

For the IWFR iteration we approximate Eq. (4) above by

$$
T_n^{CC}(\mathbf{q'}+\mathbf{q},\mathbf{q'})=T_n(\mathbf{q'}+\mathbf{q})T_n^*(\mathbf{q'})E_s^{\rm coh}(\mathbf{q'}+\mathbf{q})E_s^{\rm coh*}(\mathbf{q'})E_\Delta^{\rm coh}(\mathbf{q'}+\mathbf{q})E_\Delta^{\rm coh*}(\mathbf{q'})
$$
\n(9)

where  $T_n(\mathbf{q})$  is defined in Eq. (5),

$$
E_s^{\text{coh}}(\mathbf{q}) = \exp\left\{-\frac{\beta^2}{4\lambda^2} \left[\frac{\partial \chi_n(\mathbf{q})}{\partial \mathbf{q}}\right]^2\right\}
$$
(10)

and

$$
E_{\Delta}^{\rm coh}(\mathbf{q}) = \exp\left\{-\frac{\Delta^2}{4} \left[\frac{\partial \chi_n(\mathbf{q})}{\partial \Delta f}\right]^2\right\}.
$$
 (11)

This allows propagation via

$$
\Psi(\mathbf{q}) = \Psi_0(\mathbf{q}) T(\mathbf{q}) E_s^{\text{coh}}(\mathbf{q}) E_{\Delta}^{\text{coh}}(\mathbf{q})
$$
\n(12)